## **Citrix Update for Windows**

In order to access the remote Citrix system, you must download a required web plugin update to logon.

- 1. Using your prefer web browse visit the resource page at [http://support.foodbanknyc.org.](http://support.foodbanknyc.org/) Click on the remote service link
- 2. Logon to Citrix normally using your network credentials. Once you login, click on the link "Problem Connecting" in the bottom right corner.

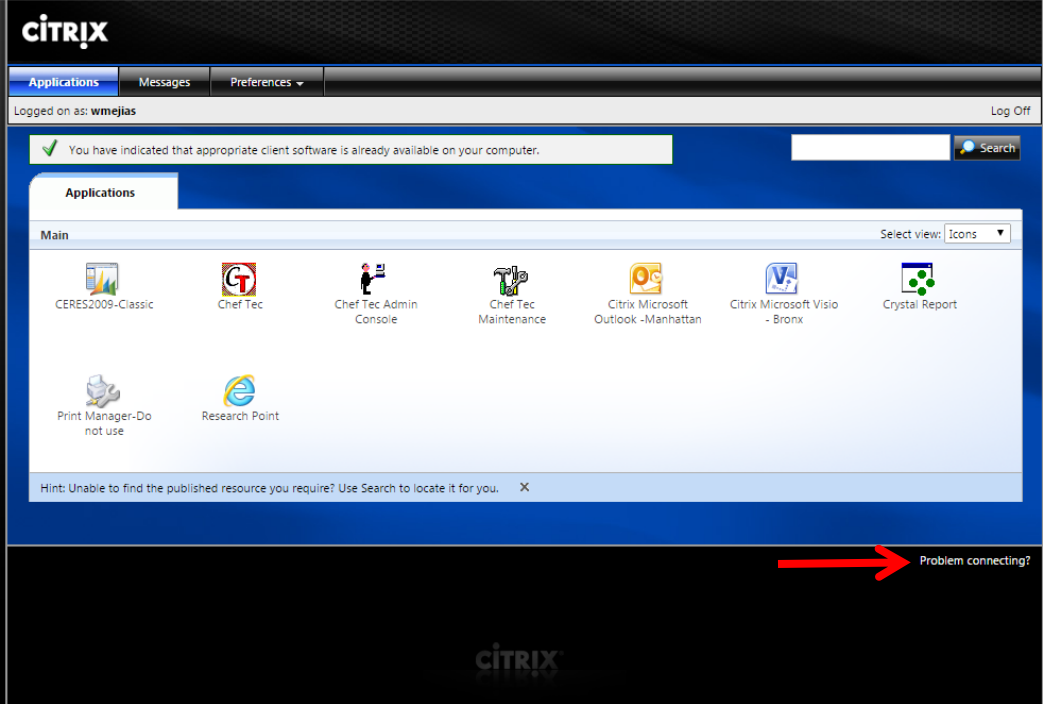

3. Here download updated Citrix Web Plugin as seen in the next image. Once it has finished downloading. Install\Run it and you will be able to login to your Citrix applications. 4.

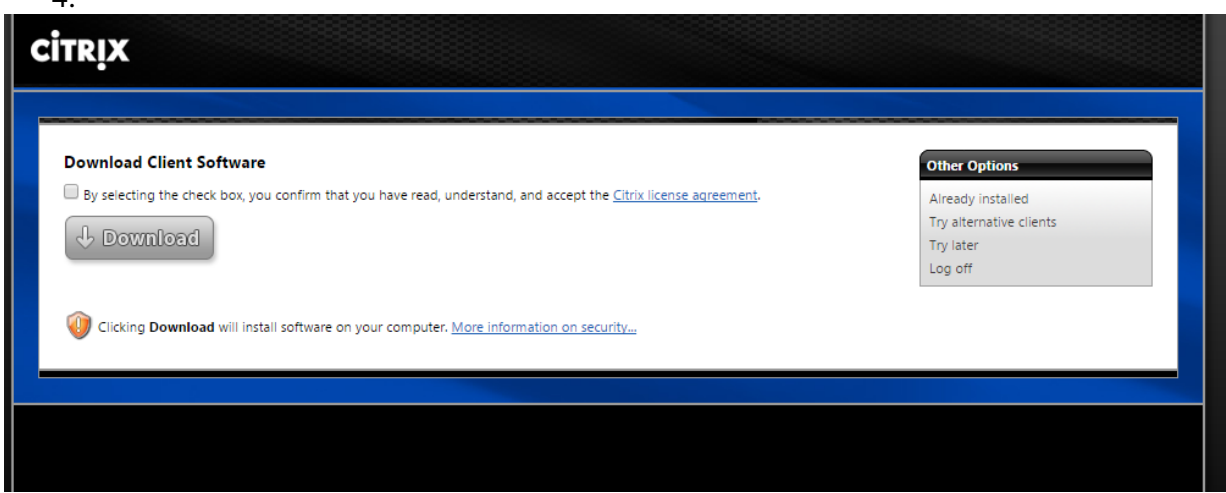

## **Citrix For Mac?**

Mac:

(Google chrome) + ( Safari ) If this is the first time using Citrix, try the same instructions above. Otherwise, manually download and update plugin using this link.

<https://www.citrix.com/downloads/citrix-receiver/mac/receiver-for-mac-11-9.html>

The download button is on the lower right corner of the screen.

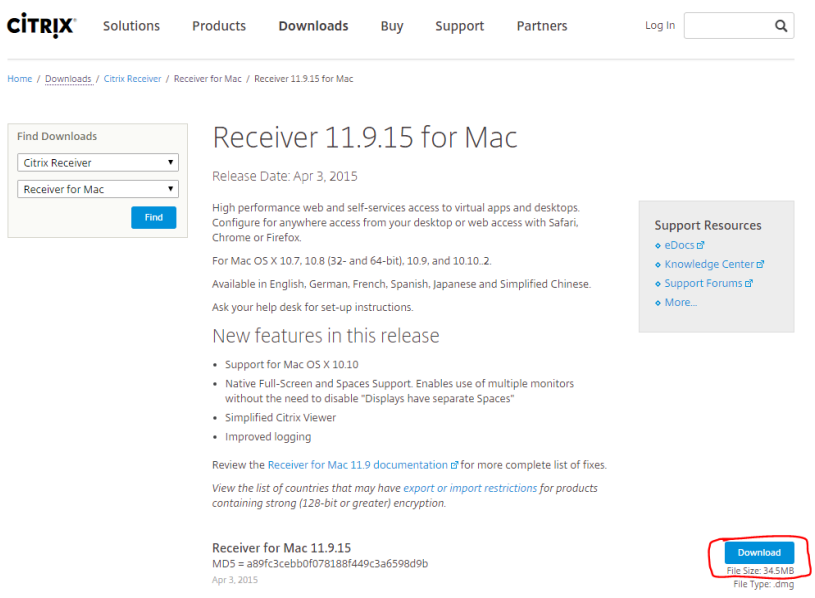

## **Another options is to install the Citrix Receiver**

The Citrix Receiver works on Windows, Mac and Mobile devices such as Ipads

Visit the Citrix website using the link below. [http://www.citrix.com/content/citrix/en\\_us/downloads/citrix-receiver.html](http://www.citrix.com/content/citrix/en_us/downloads/citrix-receiver.html)

Download and install the receiver that corresponds to your device environment.

The first time you use the receiver application you will have to configure the connection.

Server address https://remote1.foodbanknyc.org Domain\Username: ffsbrx\username